アプリのご案内

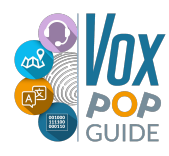

# 〈ダウンロード方法〉

お1人様につき、1つのQRコード、ユーザーネーム・パスワードがございます。

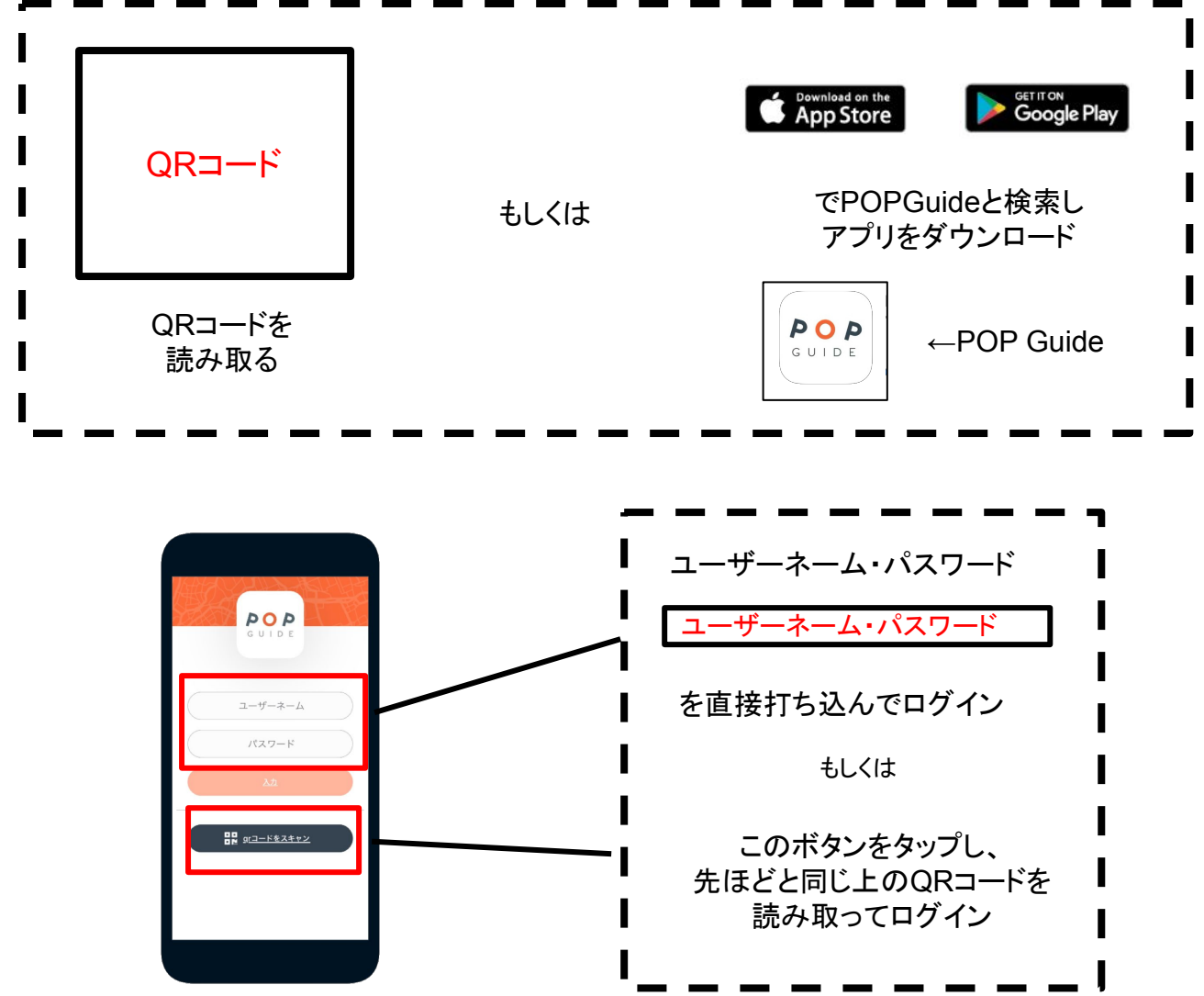

ログインすると①のような画面になります。画像をタップし、②で日本語をご選択ください。③でFull 版かLight版をご自身の環境に合わせて選択し、右下の をタップしてマのプをダウンロードしてく ださい。

※②の言語選択は、言語が1つの場合も必ず選択してください。

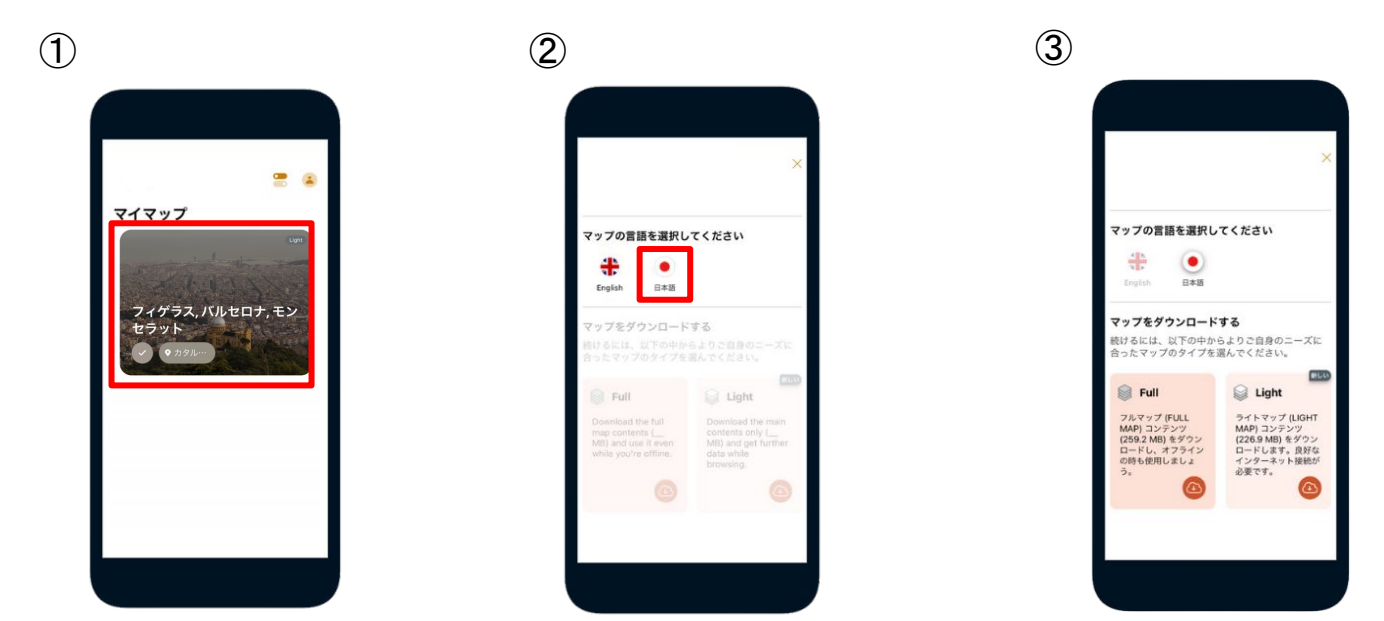

# 〈観光スポット&周辺案内〉

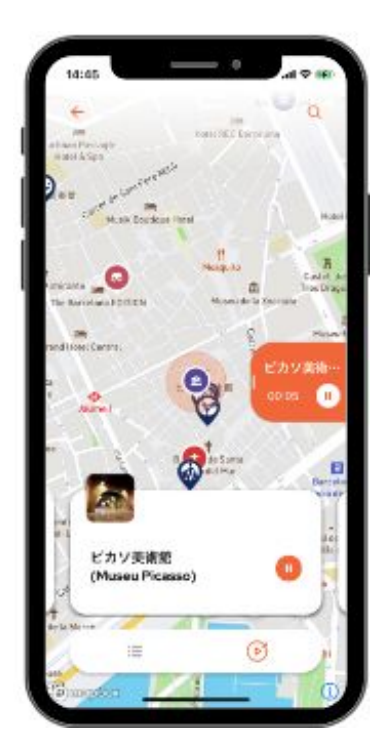

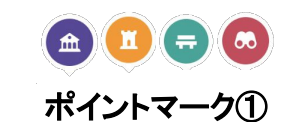

周辺の観光箇所をお調 べいただけます。

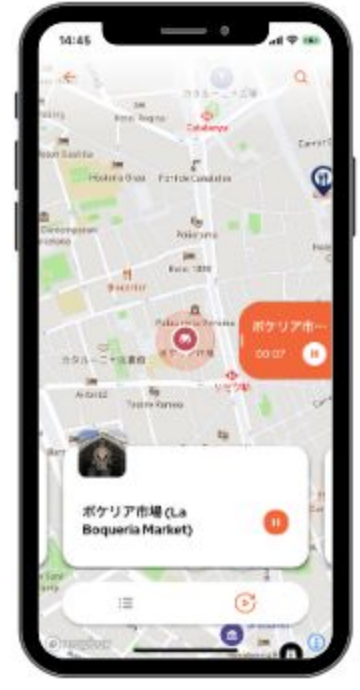

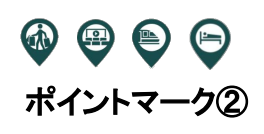

周辺の土産屋、商業施 設などの施設をお調べ いただけます。

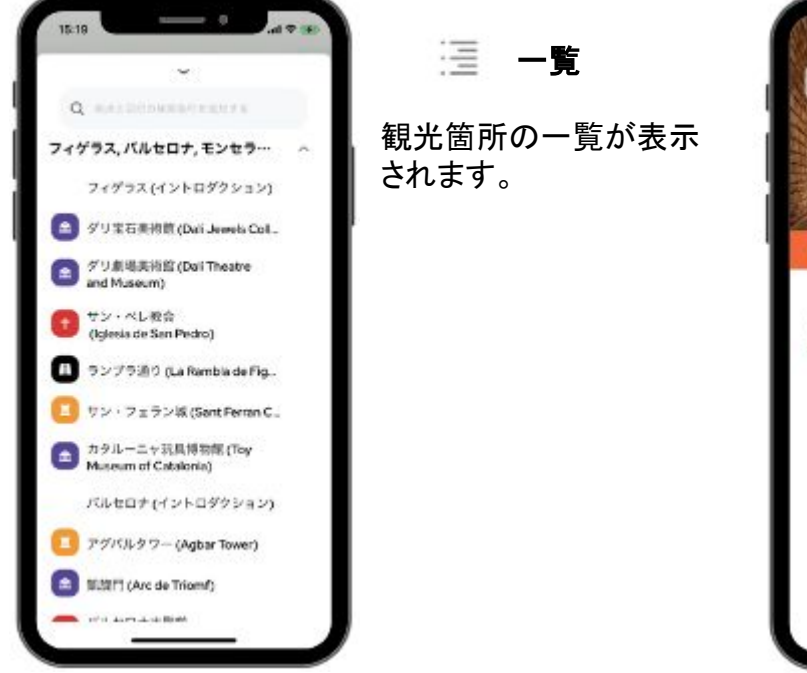

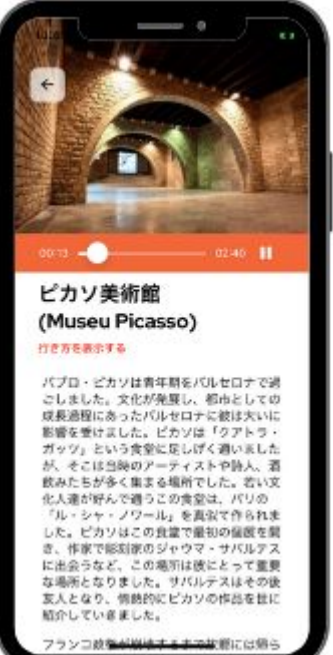

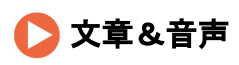

一覧表示をクリックしま すと、ガイディングが表 示されますので、読んで も、音声でもお楽しみい ただけます。

※音声ガイドを使用する際は、スマートフォンの設定で**POP Guide**アプリのサウンドをオンにし、マナー モードを解除してください。(次のページ参照)

### アプリを正常に作動させるため、スマートフォンの設定をご確認ください。

# 〈**iPhone**の方〉

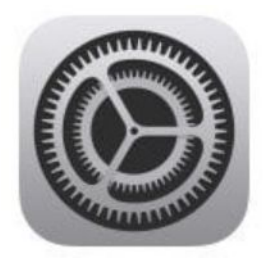

「設定」→下にスクロールし、POPGuideを選択 ①位置情報「常に」を選択 ②通知内、通知を許可を「ON」に設定 ③通知内、サウンド「ON」に設定 ※機種により、表示や表記が異なる場合があります。 ※マナーモード設定の方は解除もお願いします。

※一例

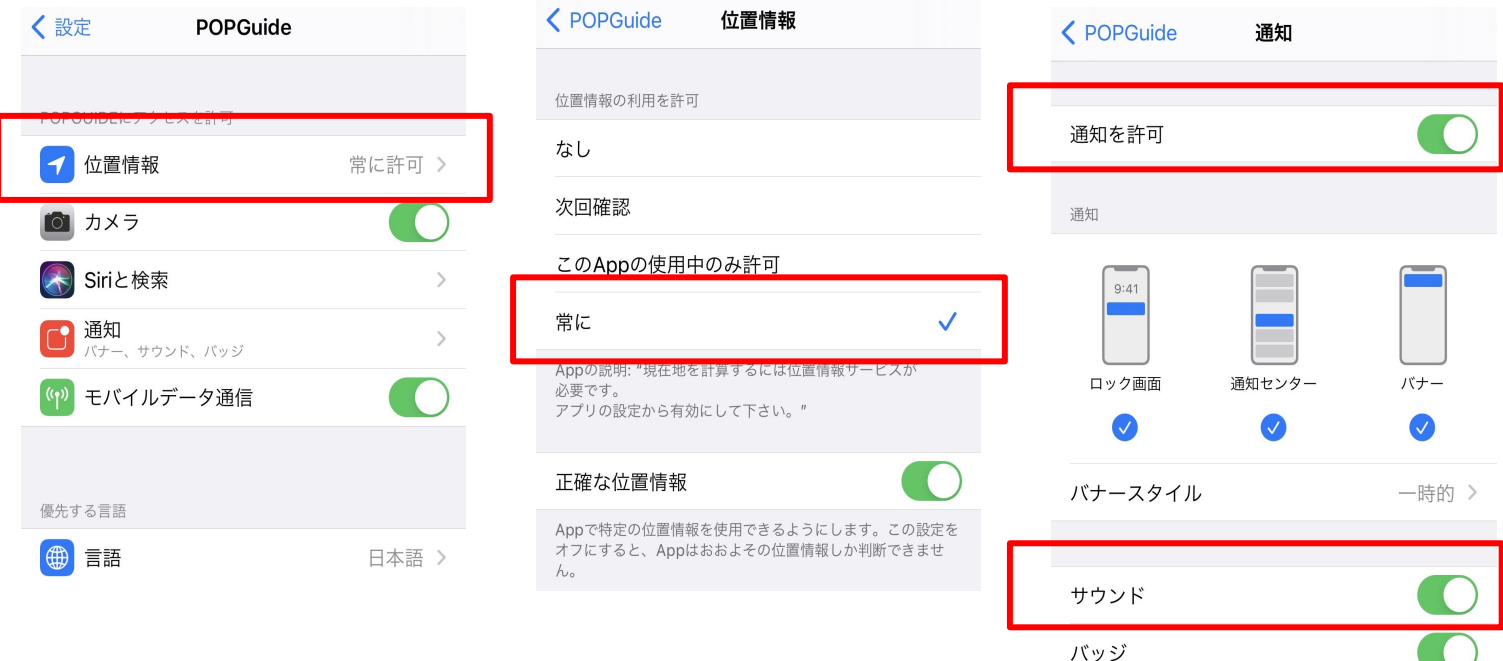

# 〈**Android**の方〉

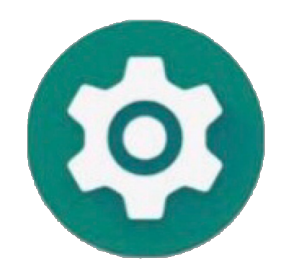

#### 通知と位置情報

「設定」→POPGuideを選択 ①通知「通知」をON ②位置情報「権限」を選択し「位置情報」をON

#### サウンド

「設定」→サウンドとバイブを選択→サウンドをON ※機種により、表示や表記が異なる場合があります。 ※マナーモード設定の方は解除もお願いします。 ※位置情報の選択で「常に許可」がある場合は そちらを選択ください。

#### ※一例は次ページ参照

# 〈**Android**の方〉

# ※例①

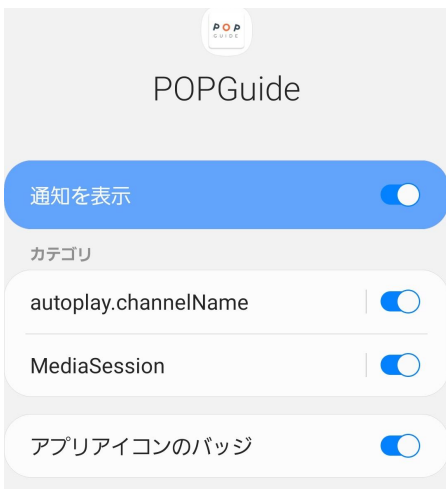

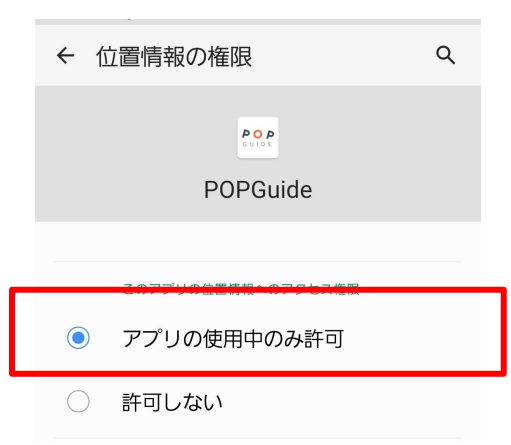

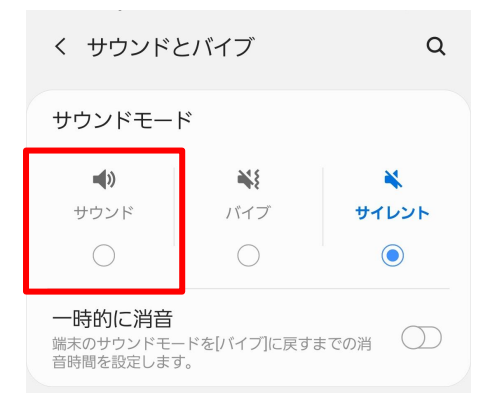

# ※例②

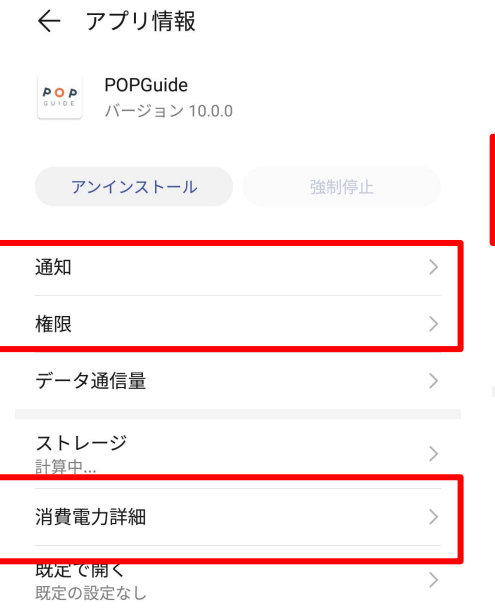

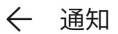

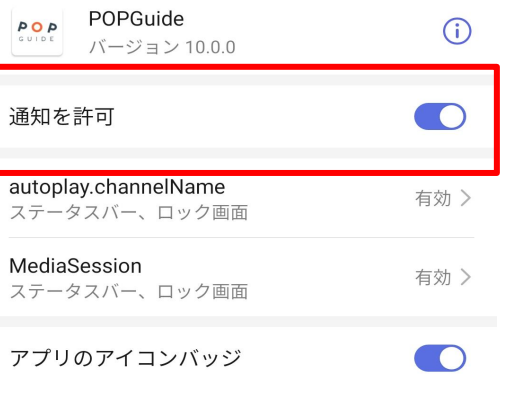

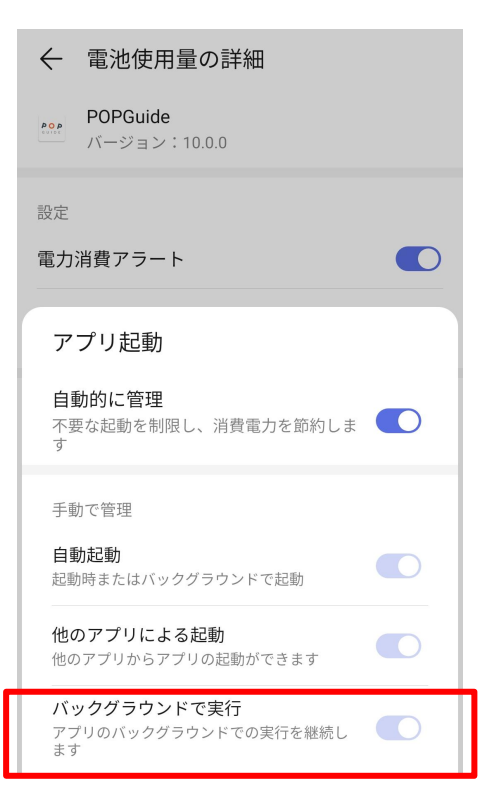